# K3 Cloud 连接器 部署及使用手册

百望股份有限公司

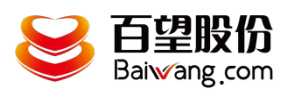

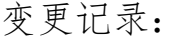

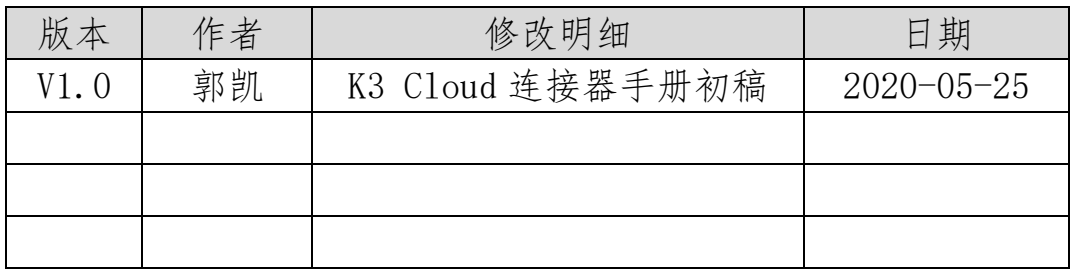

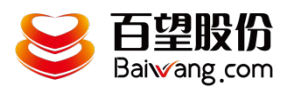

目

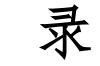

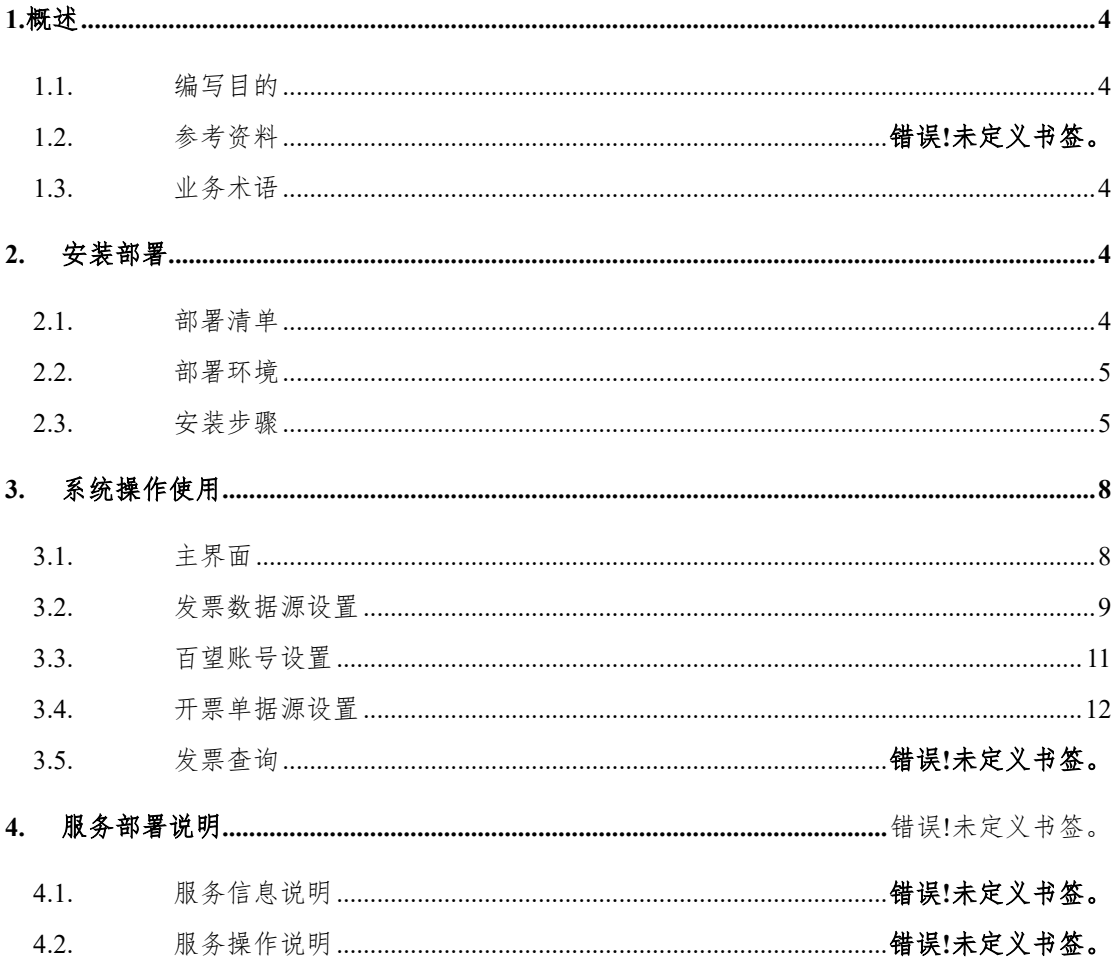

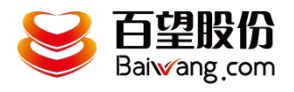

#### <span id="page-3-0"></span>1.概述

#### <span id="page-3-1"></span>**1.1.** 编写目的

本文档是为项目涉及的系统与服务部署提供指导。 通过阅读文档运维人员可以明确项目所涉及的系统、服务的部署方式和具体操作流程。

#### **1.2.** 适用人员

本文档的阅读对象是甲乙双方的运维人员。

### <span id="page-3-2"></span>**1.3.** 业务术语

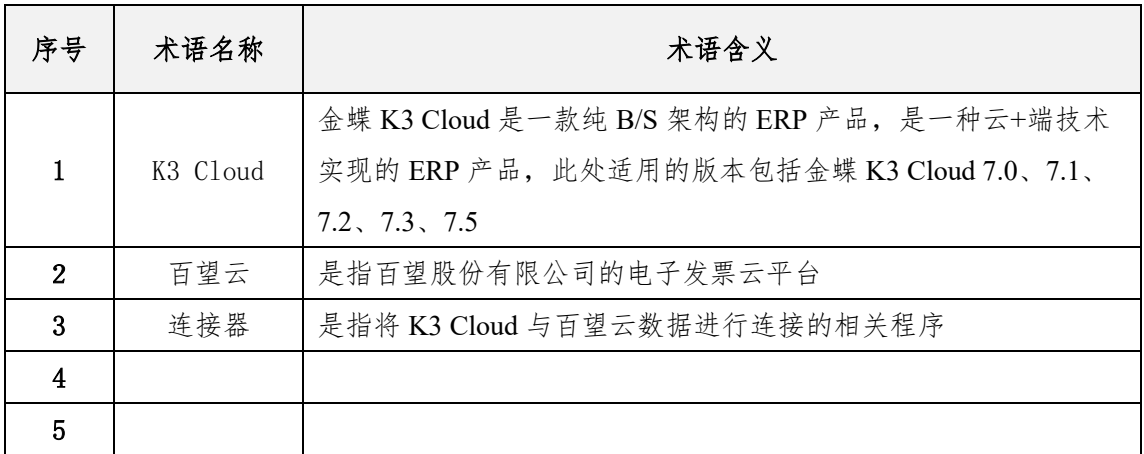

### <span id="page-3-3"></span>2. 安装部署

#### <span id="page-3-4"></span>**2.1.** 部署清单

部署清单包括:

百望云桌面安装;

K3 Cloud 连接器安装;

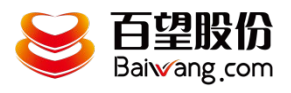

#### <span id="page-4-0"></span>**2.2.** 部署环境

部署环境是指百望云桌面和 K3 Cloud 连接器的安装部署环境,目前百望云桌面只支持 windows 操作系统。

因为 K3 Cloud 连接器是定时从 K3 Cloud 系统获取开票单据信息并自动上传百望云, 故 要求其部署的环境须处于长时间开机状态,并能对接外网,连接云端百望云平台。

#### <span id="page-4-1"></span>**2.3.** 安装步骤

1、下载百望云桌面

下载地址:登录 [www.baiwang.com](http://www.baiwang.com/) 点击资源库-文档中心,在软件下载中找到百望云桌面

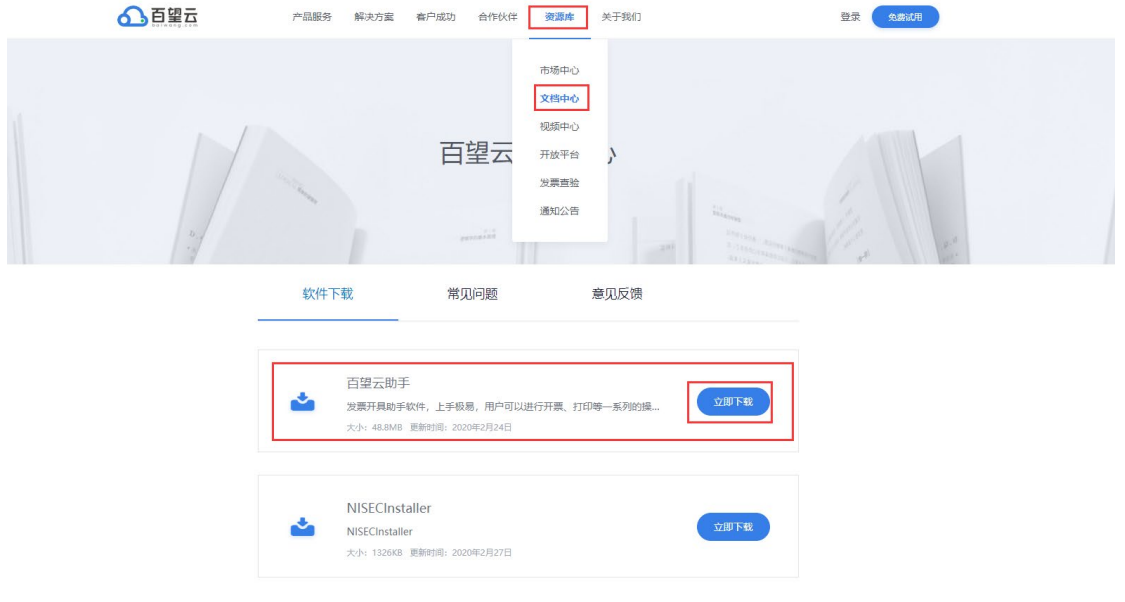

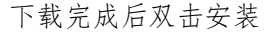

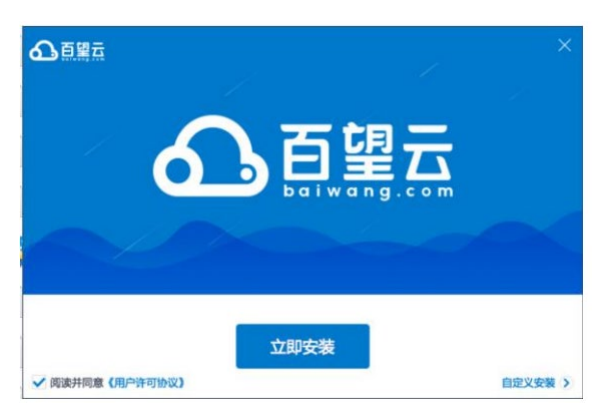

2、安装 K3 CLOUD 连接器

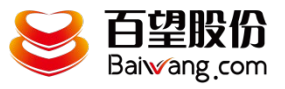

在百望云桌面首页点击应用市场

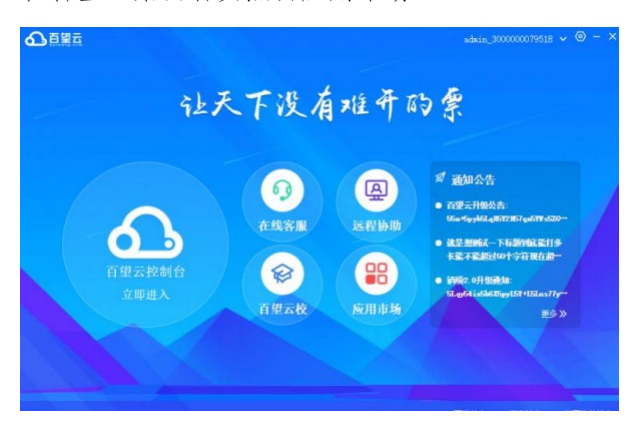

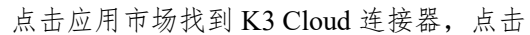

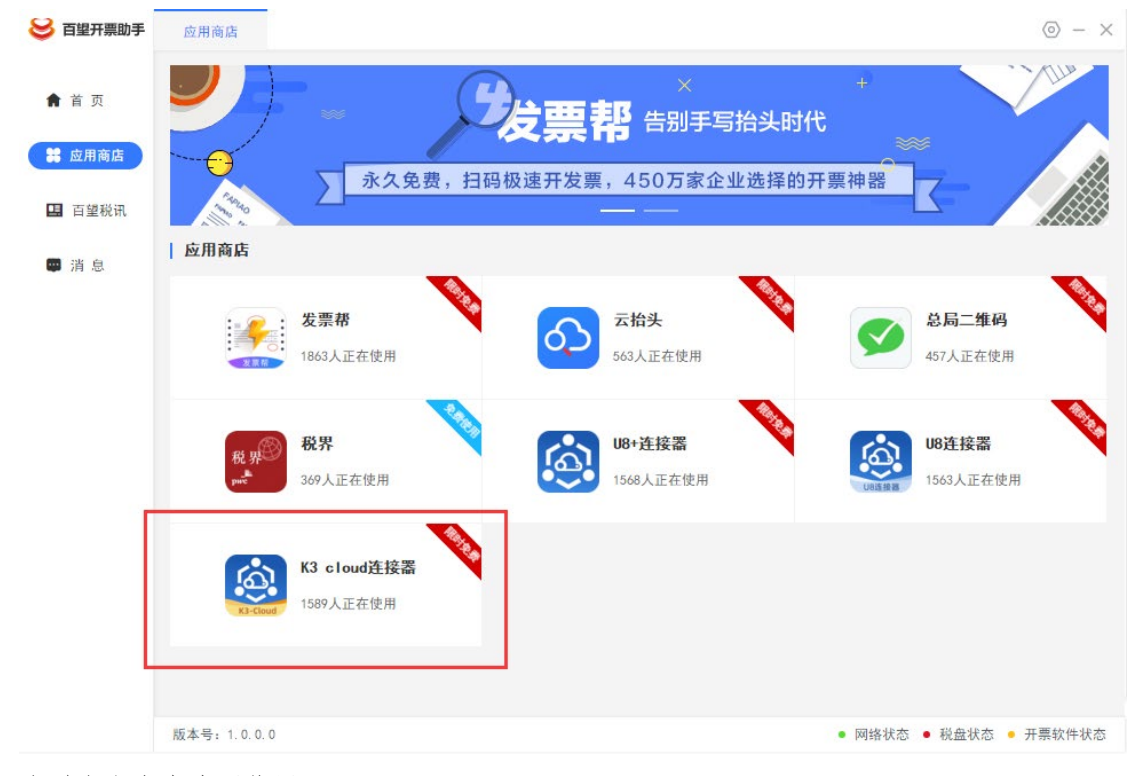

在弹窗上点击我要使用

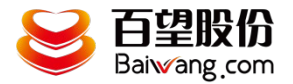

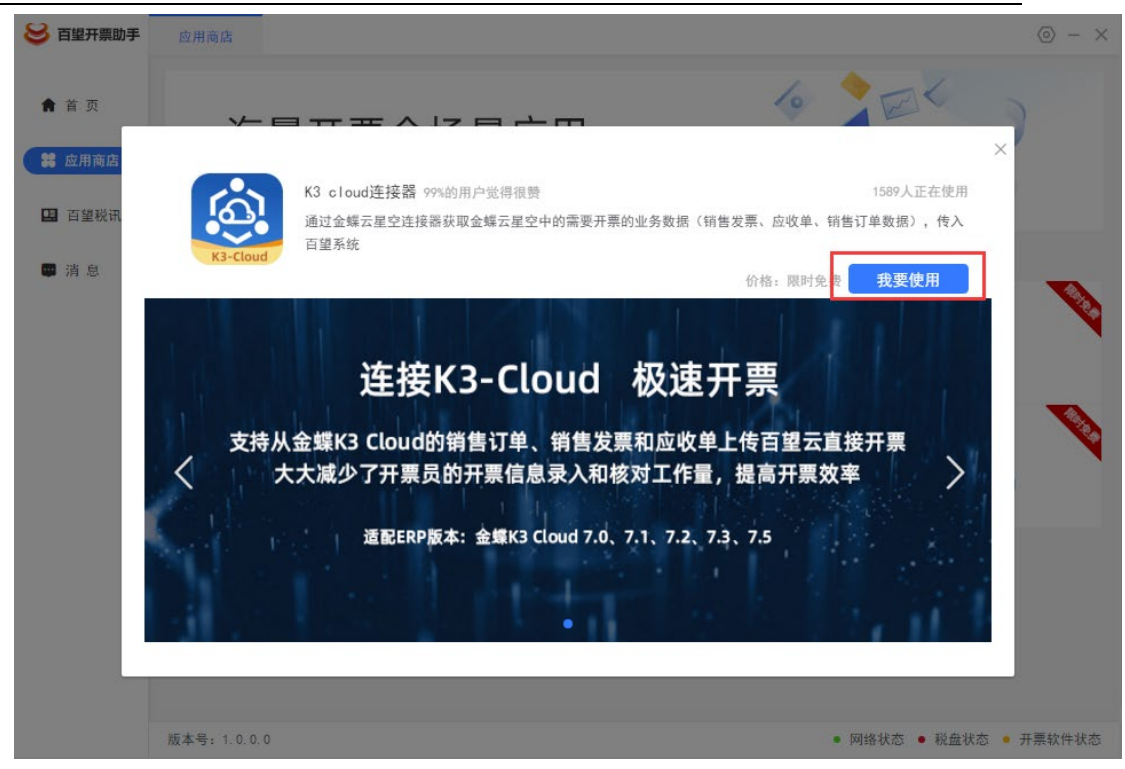

安装完成后将在首页点击 K3 Cloud 连接器图标即可以使用

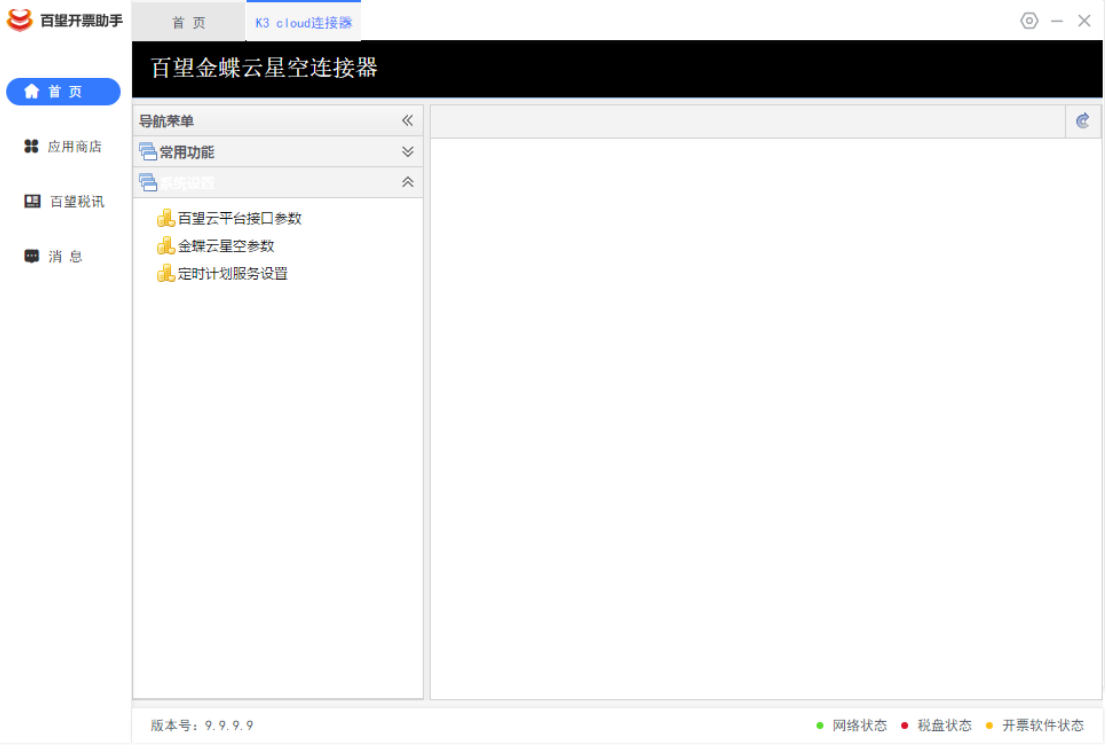

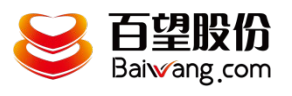

## <span id="page-7-0"></span>3. 系统操作使用

## <span id="page-7-1"></span>**3.1.** 主界面

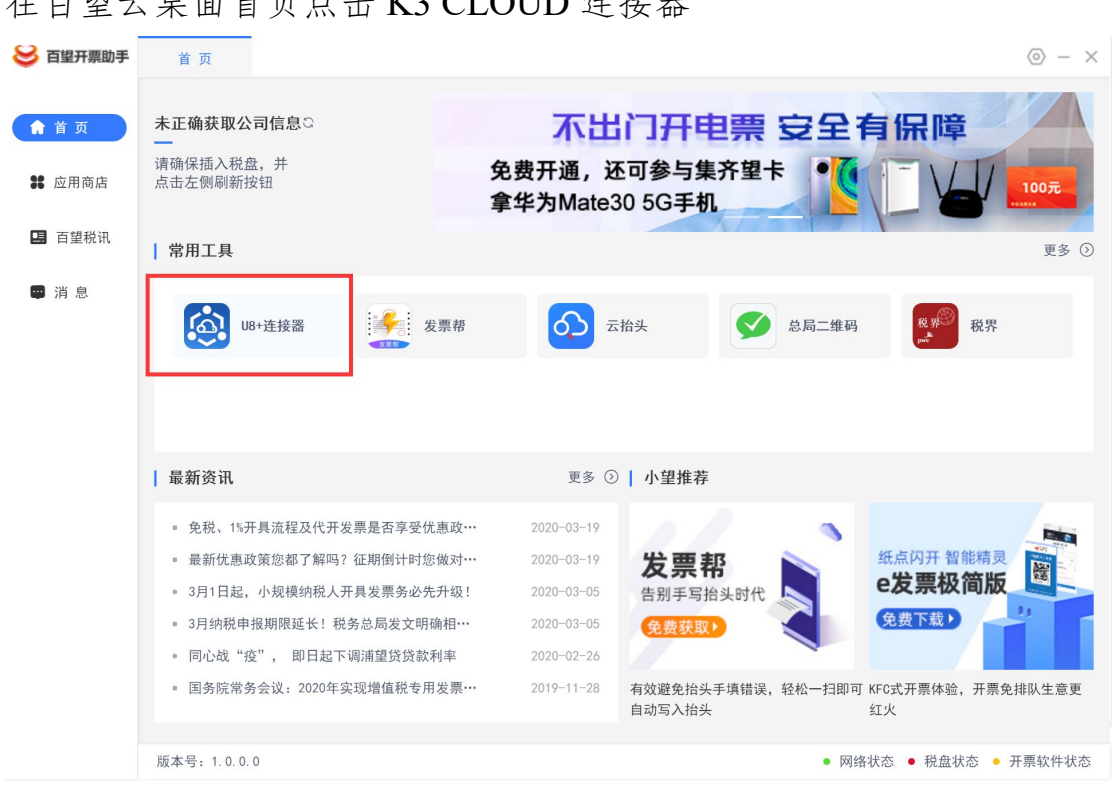

在百望云桌面首页点击 K3 CLOUD 连接器

弹出连接器主界面

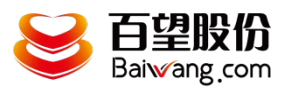

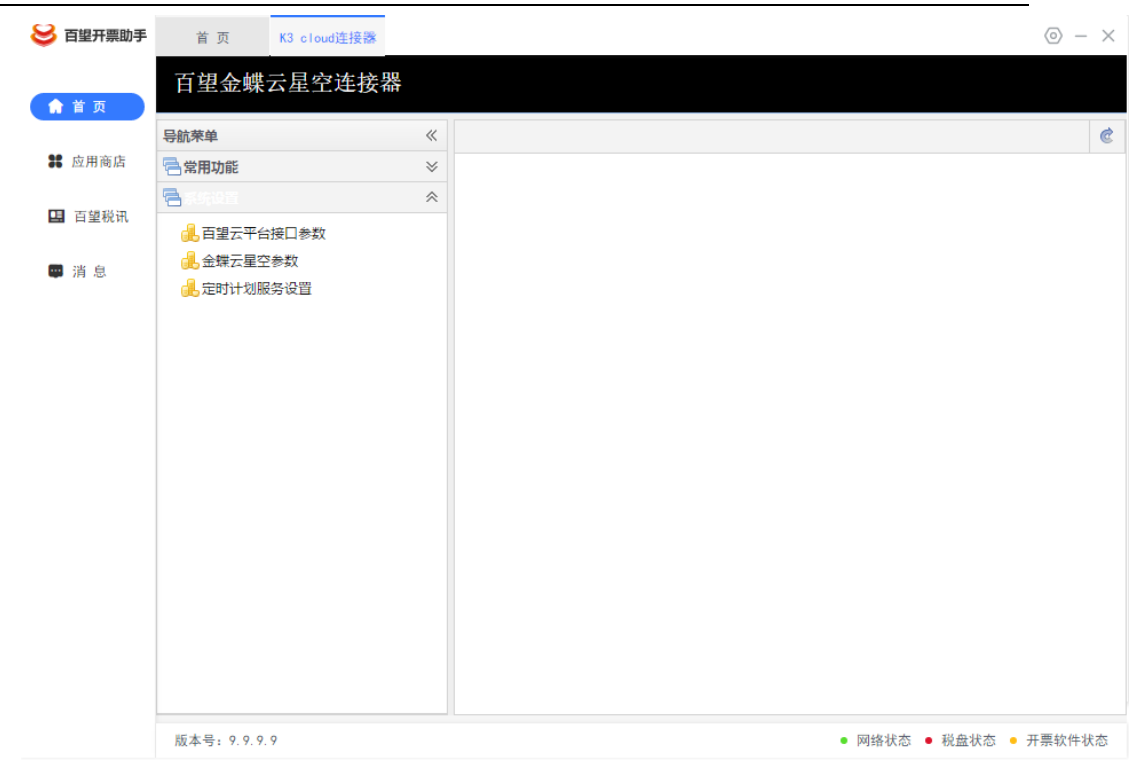

#### <span id="page-8-0"></span>**3.2.** 数据源设置

操作说明:

打开【金蝶星空云参数】界面后,点击【编辑】按钮,解锁参数输 入框

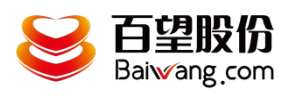

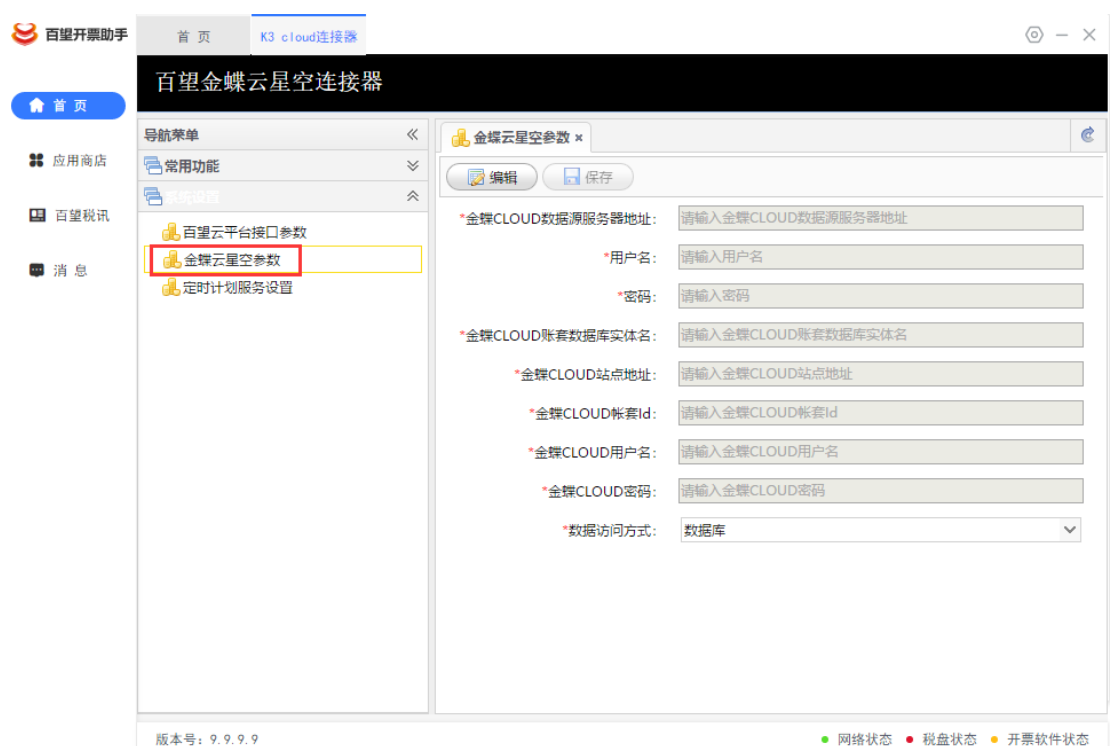

# 可以按照以下说明在 K3 Cloud 中查找对应参数。

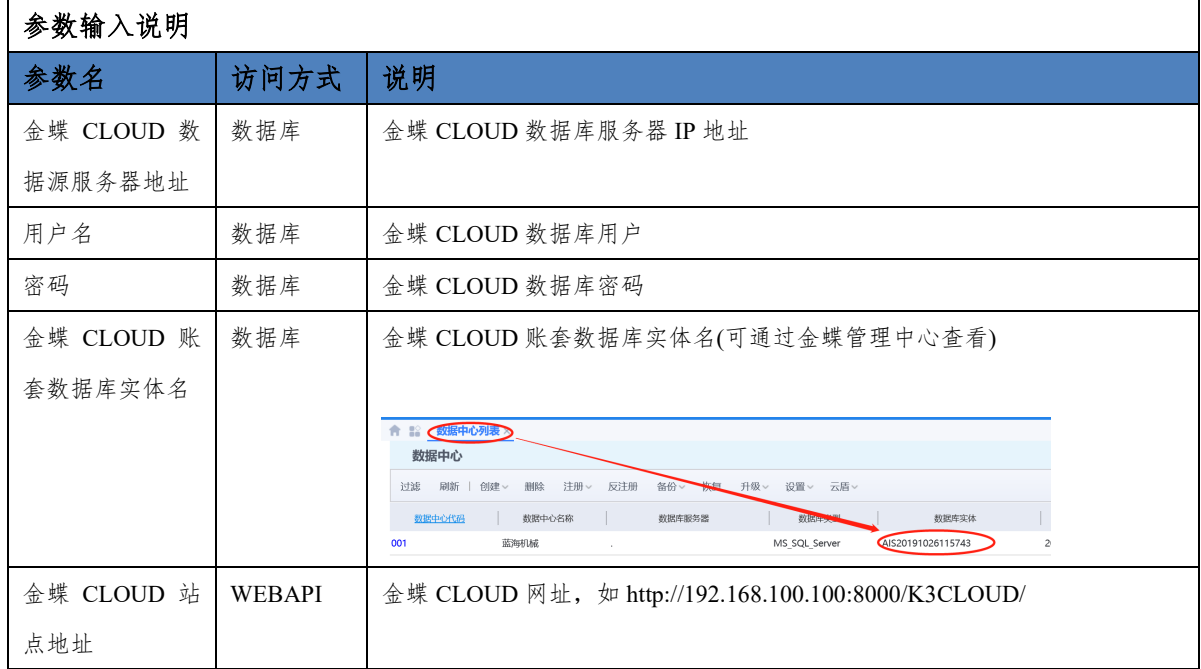

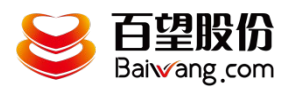

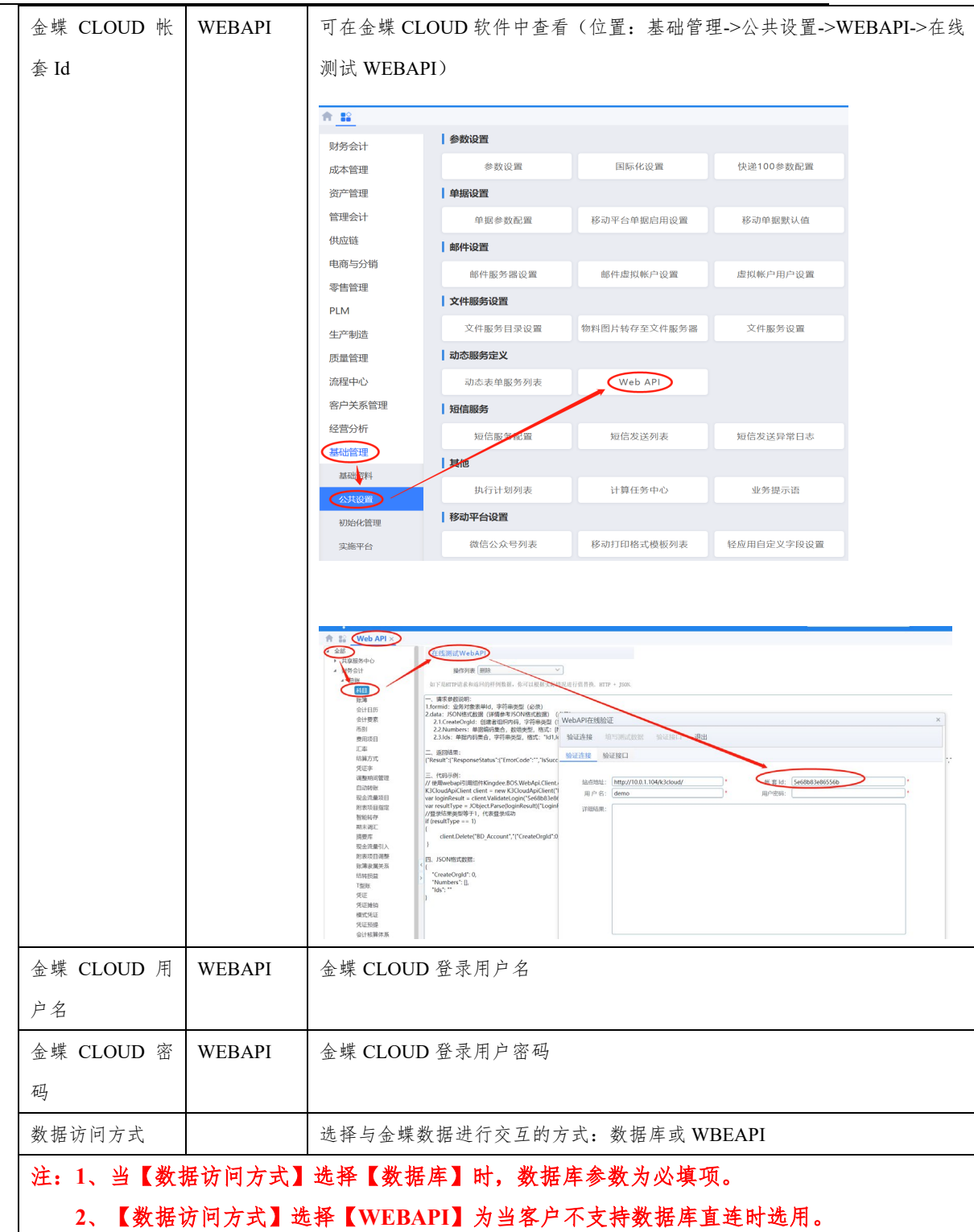

# <span id="page-10-0"></span>**3.3.** 百望云平台接口参数设置

操作说明:

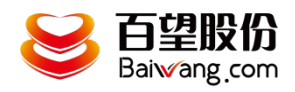

点击"百望云平台接口参数"菜单,进入设置界面,如下图所示:

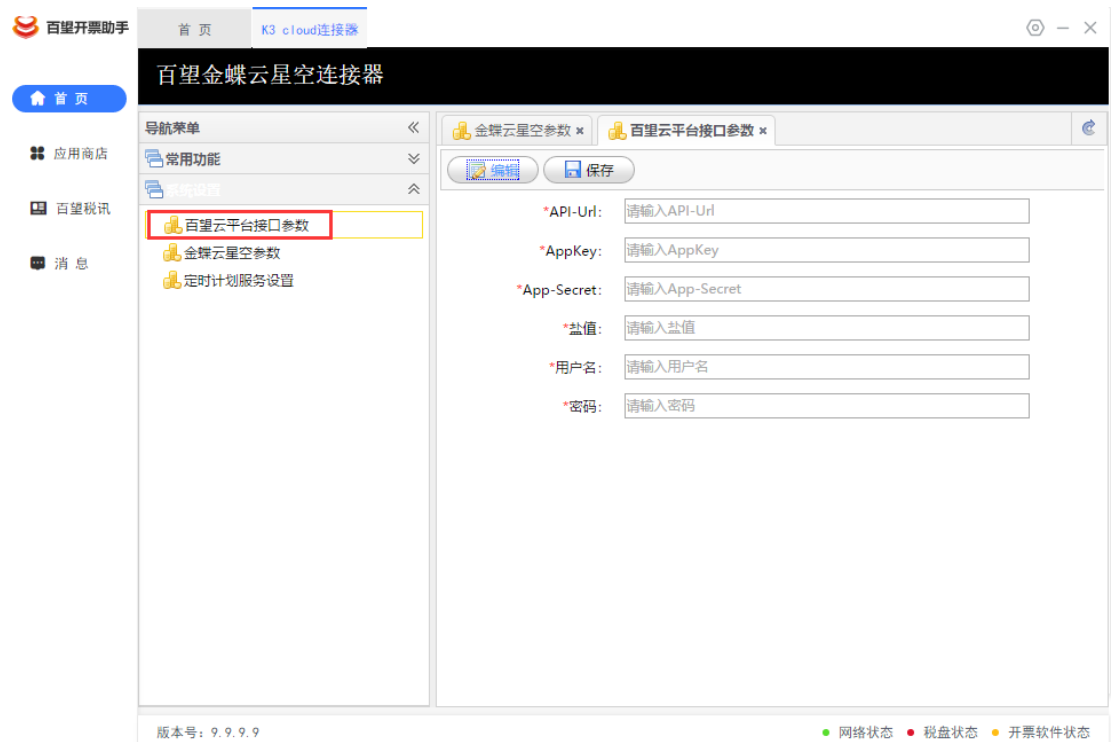

录入百望云 API 地址及租户信息,点击【保存】。

#### <span id="page-11-0"></span>**3.4.** 开票单据源设置

操作说明:

点击【组织税号对照关系】菜单,进入设置界面,如下图所示:

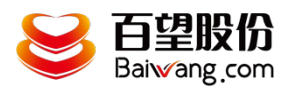

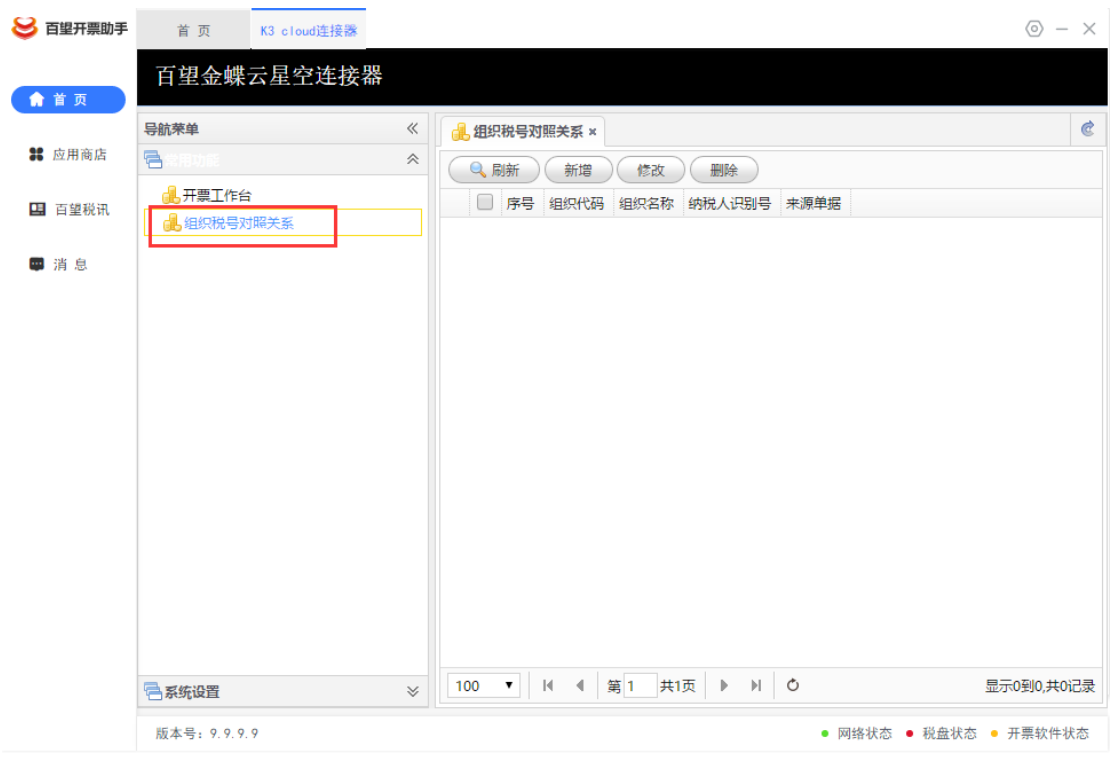

点击【新增】,再弹出的页面中选择对应的账套机构,填写税号,选择单据来源销售订 单、销售增值税发票、应收单当中的一种(单个机构只能选择一种单据),下拉选择单据来 源后【确认】,此类型单据在 K3 Cloud 系统审核完成后即会定时推送到百望云。

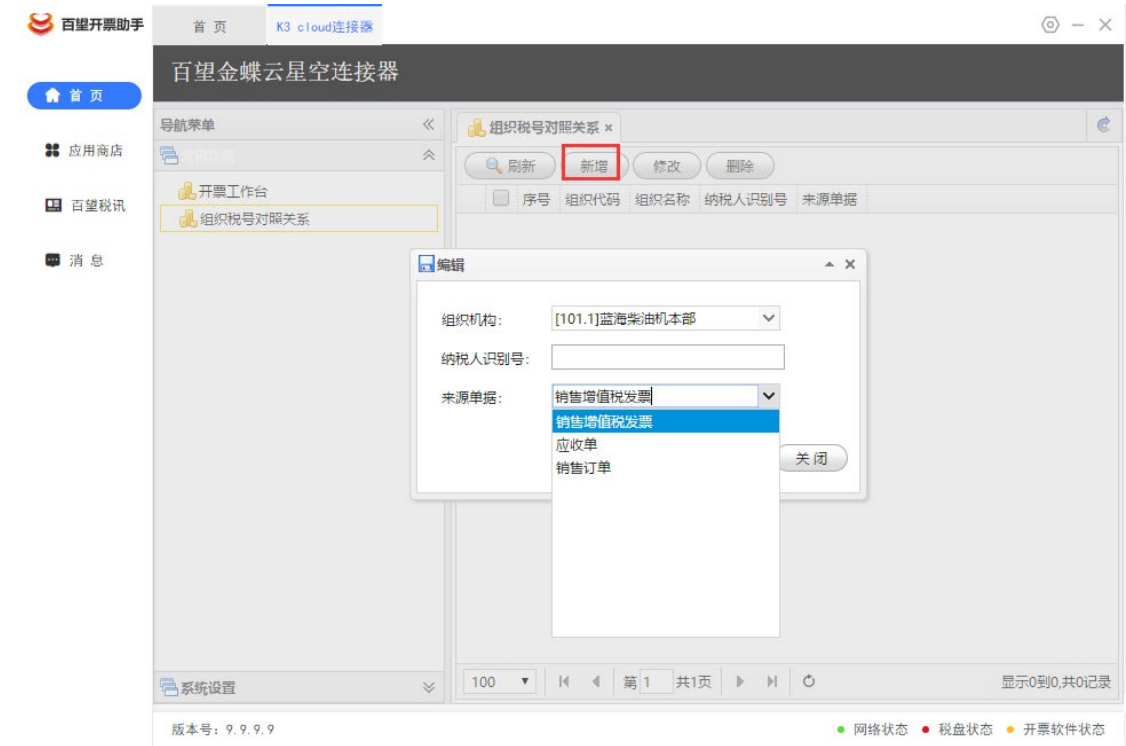

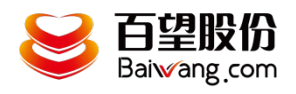

#### **3.5.** 定时计划服务设置

点击【定时计划服务设置】编辑进行设置定时任务执行频率,点 击【保存】后再点击【运行】则系统会定时将开票数据上传至百望云 流水单。

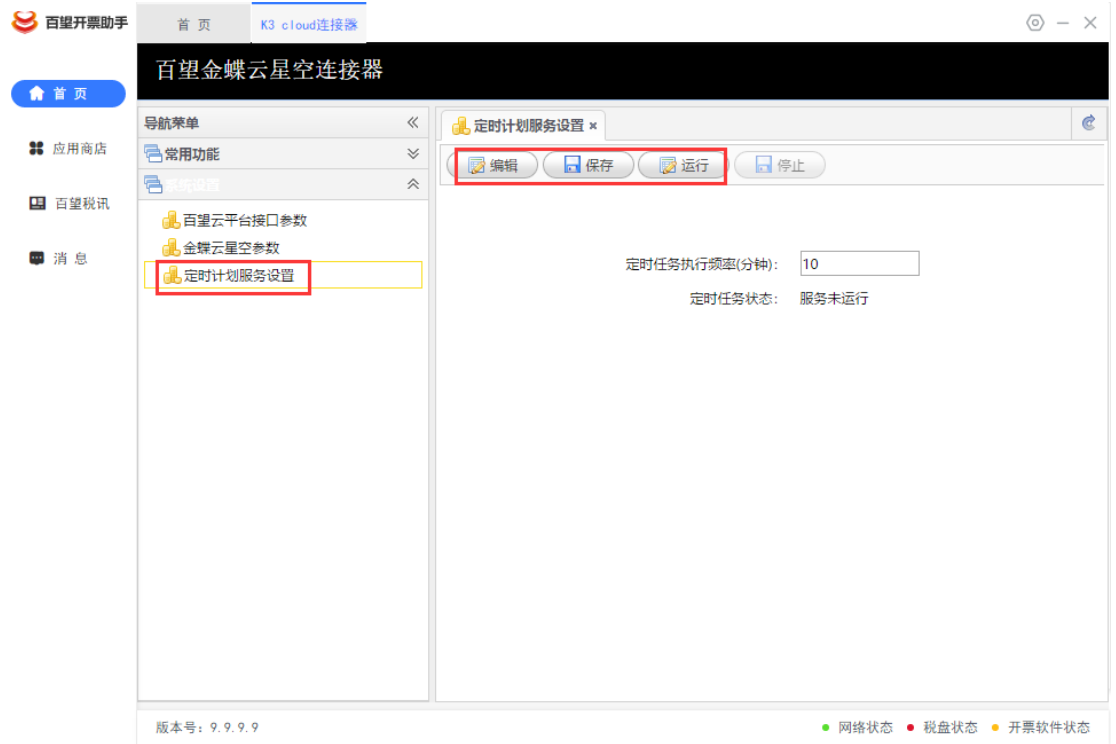

#### **3.6.** 开票工作台

操作说明:

点击 【开票工作台】菜单,进入查询界面,如下图所示: 首先需要选择公司名称,然后【开始检索】,模式展示未发送状态的 数据

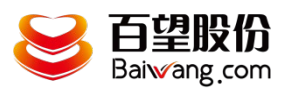

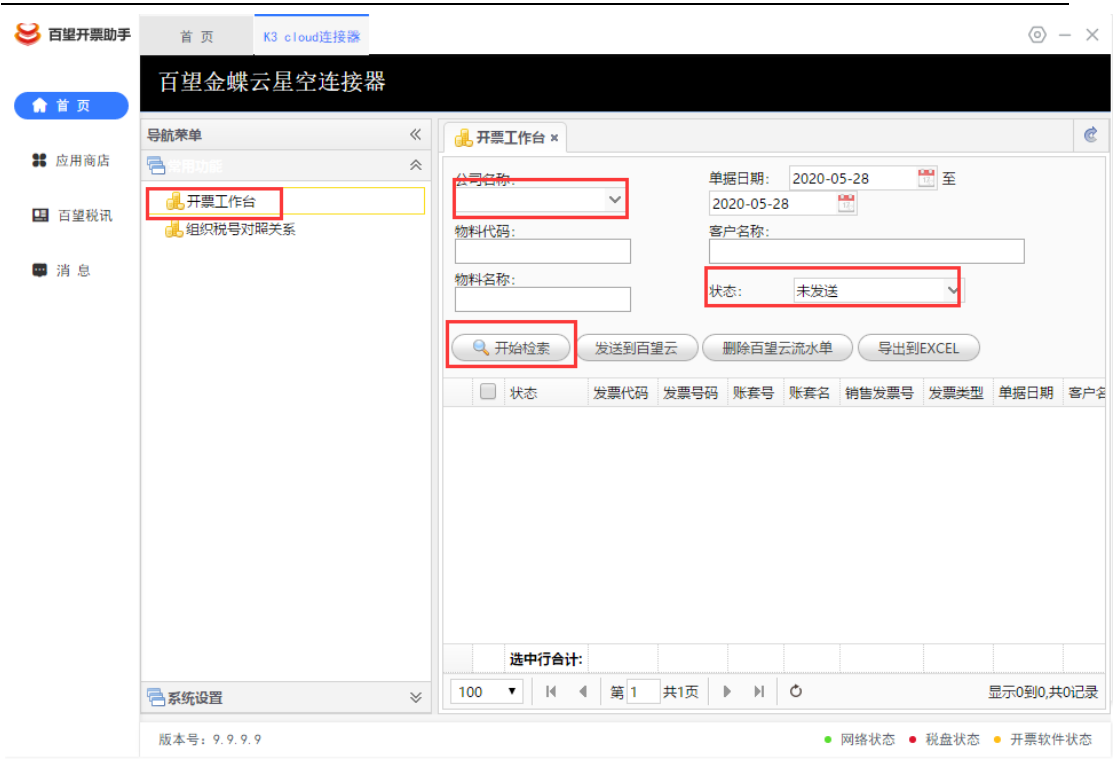

## **3.6.1.** 删除流水单

在开票工作台界面,针对传送成功的流水单可以删除推送,在 K3 CLoud 中弃审重新审核,可以对流水单进行重新传输。(如果流水单 已开票或状态已发生变更则不允许删除)

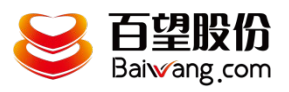

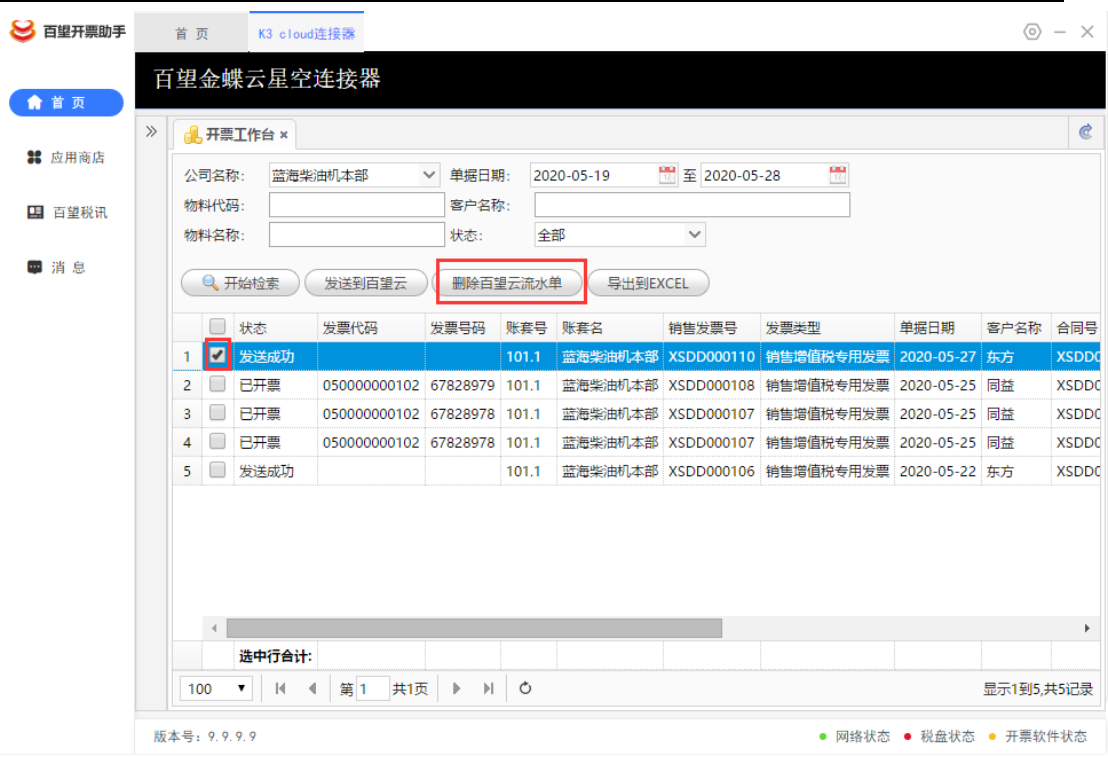

## **3.6.2.** 发送到百望云

在开票工作台界面,针对失败或者以删除的流水单可以重新推送, 可以在 K3 CLoud 中弃审修改数据重新审核,点击【开始搜索】确认 数据已更新,然后点击【发送到百望云】可以对流水单进行重新传输。

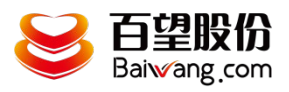

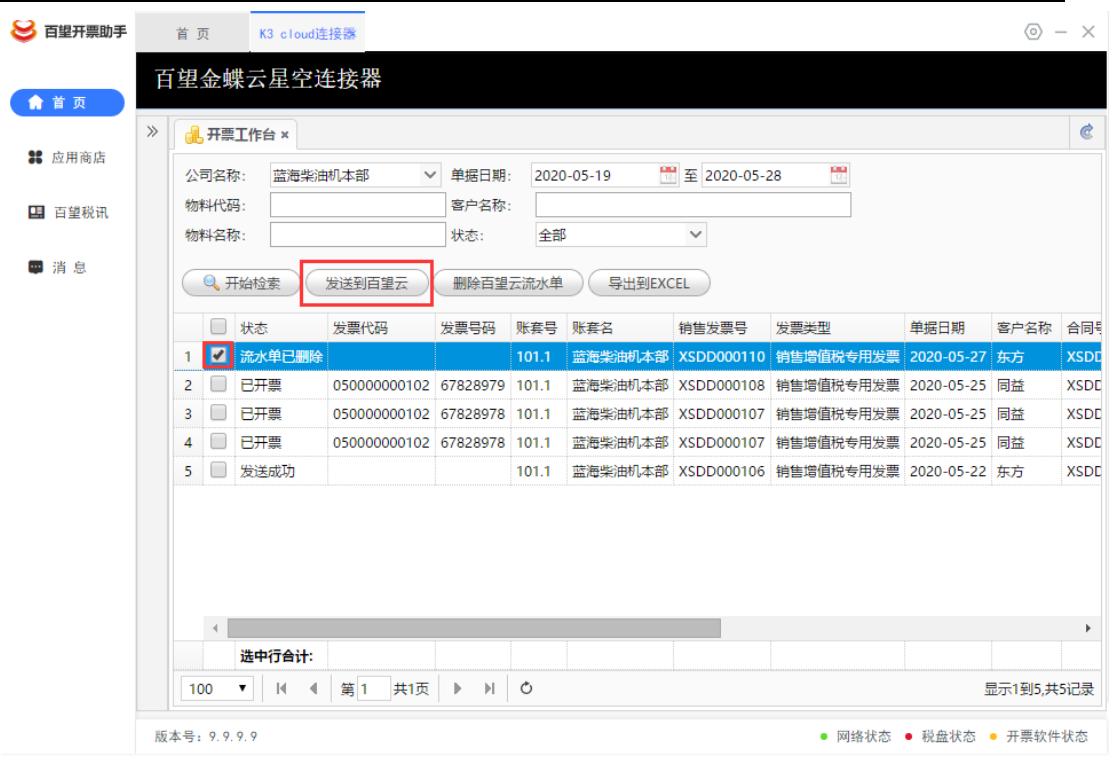

## **3.6.3.** 发票查询

可以查询已开票或全部的流水单,开具成功的流水单会显示发票 代码号码(开完票后,需等待定时任务执行后方可查到)

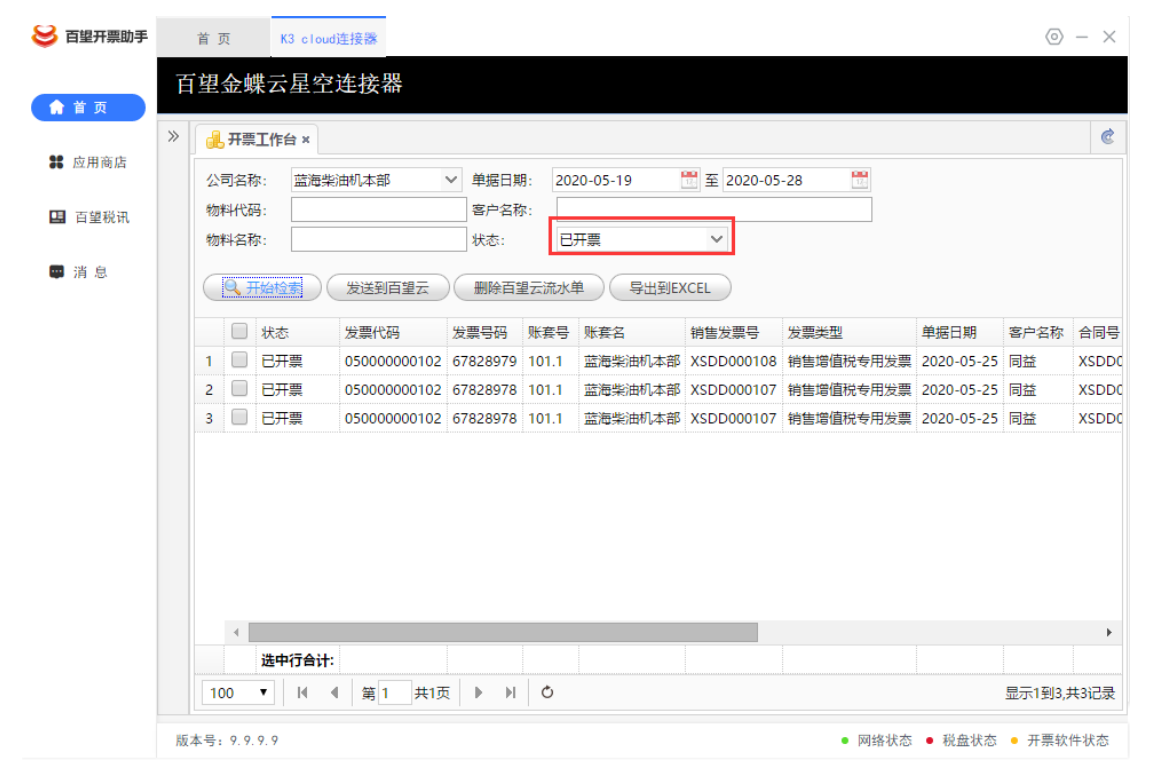

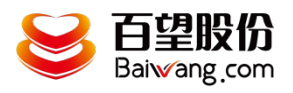

# **3.6.4.** 导出 **excel**

对于查询结果可以导出 excel,点击【导出到 excel】然后选择保 存文件的位置即可导出

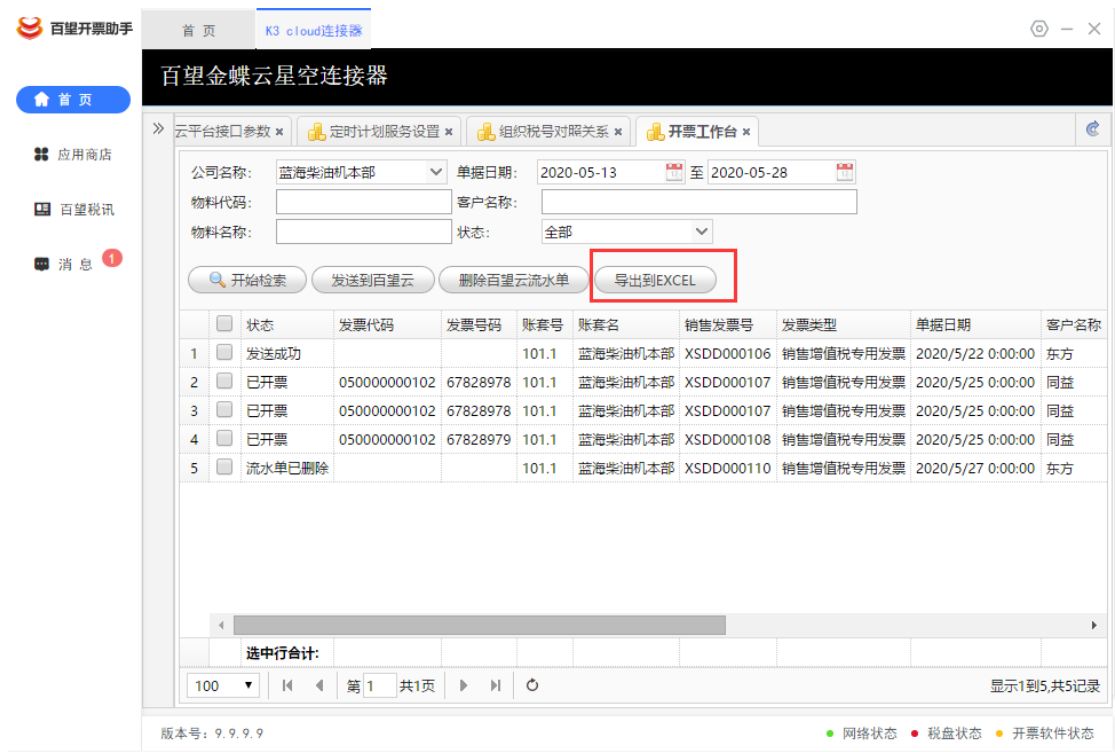